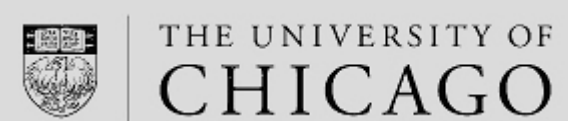

**UChicago Time** 

## **Applying a Schedule Change in UChicago Time**

## **Permanent Schedule Changes**

Permanent changes to schedules must be adjusted by your department administrator with Super User privileges. If you are a designated Super User, you can select a different schedule for an employee by using the Submit a Permanent Schedule Change function.

To make a permanent schedule change—

- 1. Start by looking up the schedule number at <http://uchicagotime.uchicago.edu/resources/>
- 2. Click the List of available schedules link

*The document will open in an Excel file.*

- 3. Scan the file and find the schedule you want.
- 4. Write down the number of the schedule (e.g., 8005).

*Note: if the schedule you want is not included in the list, please contact [uchicagotimesupport@uchicago.edu](mailto:uchicagotimesupport@uchicago.edu) and ask them to create a new schedule for you. Send them the days of week, start time, end time, and lunch duration. They will send you back a new schedule number.*

- 5. From UChicago Time, in the Who field, select the employee whose schedule you want to change.
- 6. In the What field, select **Submit a Permanent Schedule Change**.
- 7. Click the date on the calendar on which you want the schedule change to start.

*The changed schedule will take effect from the selected date forward.*

8. Click **Go**.

*A form appears in the Work Area:*

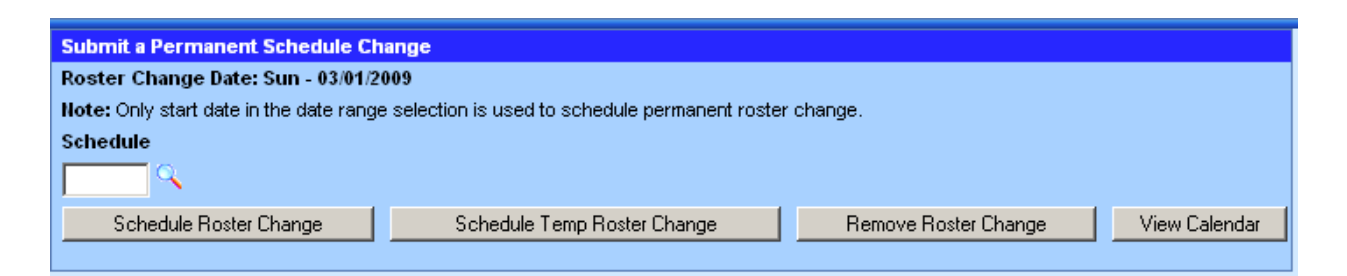

9. Click the magnifying glass icon next to the **Schedule** field.

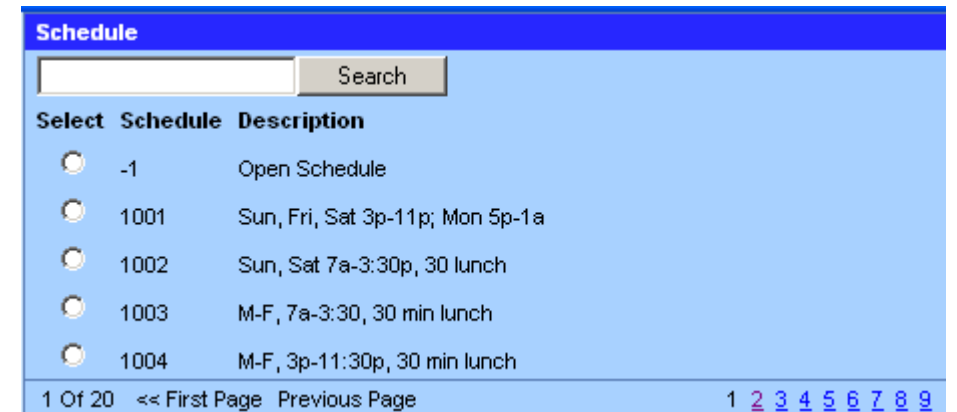

*A list of schedules appears in the Dashboard:*

- 10. Type in the schedule number you looked up and recorded in Step 4 above.
- 11. Click the **Search** button.
- 12. Click the option button next to the schedule number.

*The number will appear in the Submit a Permanent Schedule Change form.*

13. Click the **Schedule Roster Change** button and click **OK**.

The employee's schedule will be changed permanently from the next day forward unless you schedule another change or remove the change you applied.

## **Temporary Schedule Changes**

To assign a temporary schedule for a range of dates—

- 1. Locate the schedule number you want using the instructions in Step 1 above.
- 2. In UChicago Time, in the Who field, select the employee whose schedule you want to change.
- 3. In the What field, select **Submit a Permanent Schedule Change**.
- 4. On the date selection calendar, click and drag the mouse to select the range of dates for which you want to apply the temporary schedule.

*The temporary schedule will only be placed on the selected dates.*

- 5. Click **Go**.
- 6. Click the magnifying glass icon next to the **Schedule** field.

*A list of schedules appears in the Dashboard:*

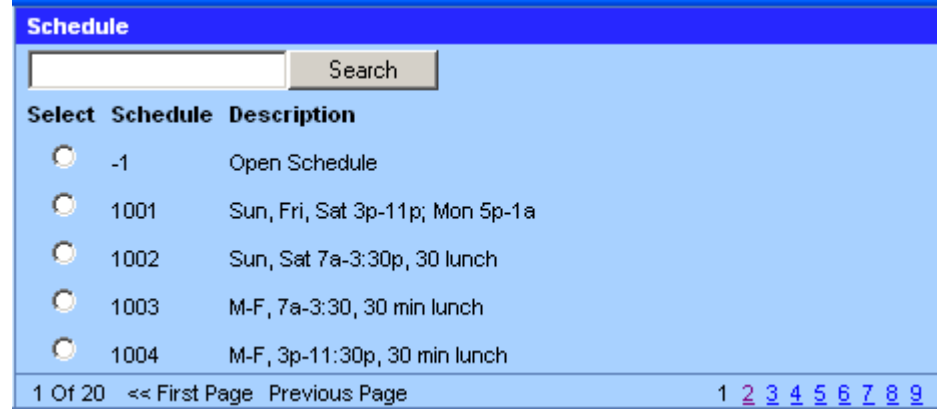

- 7. Type in the schedule number you looked up in Step 1 above.
- 8. Click the **Search** button.
- 9. Click the option button next to the schedule number.
- 10. Click the **Schedule Temp Roster Change** button and click **OK**.

## **Removing a Schedule Change**

To remove a permanent schedule change—

- 1. In the Who field, select the employee whose schedule you want to remove.
- 2. In the What field, select **Submit a Permanent Schedule Change**.
- 3. On the date selection calendar, click the first date where the schedule change was applied.

*If you do not know the date, check the Schedule Calendar for the date when the schedule change first appears. You only need to select the first date*

- 4. Click **Go**.
- 5. Click the **Remove Roster Change** button and click **OK**.